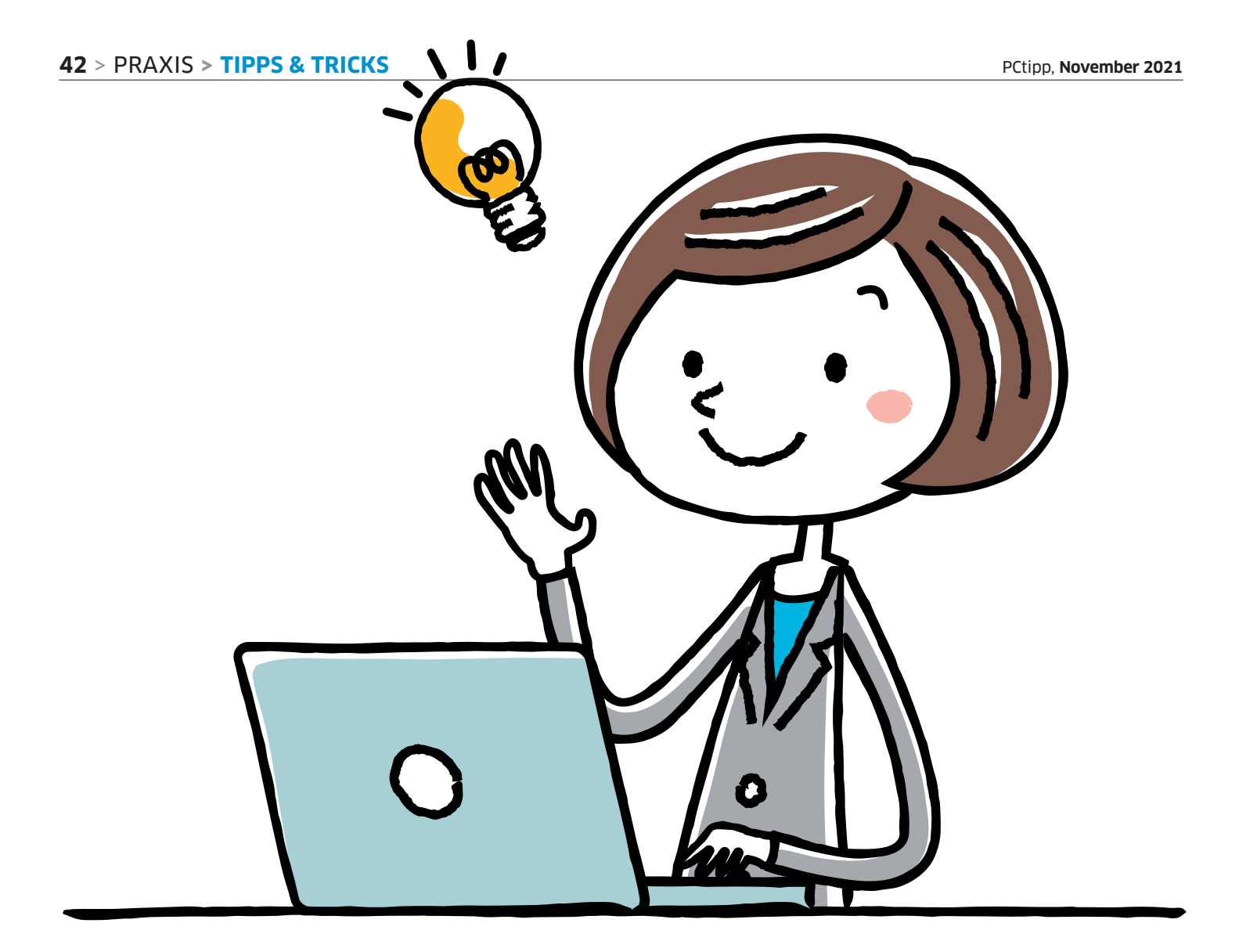

# **Schon gewusst?**

Seit Ende 2020 veröffentlichen die Redaktorinnen und Redaktoren des PCtipp in der Rubrik «Schon gewusst?» auf pctipp.ch zweimal pro Woche Wissenswertes rund um Software, Technik und Elektronik. Wir haben die besten Tipps zusammengestellt. • von BEAT RÜDT

och nie habe ich beim Schreiben eines<br>Artikels so viel gelernt wie bei diesem<br>und das, obwohl ich nur abgeschrieben<br>und leine diesemen Begreben getätigt beha Artikels so viel gelernt wie bei diesem und das, obwohl ich nur abgeschrieben und keine eigenen Recherchen getätigt habe. Die Tipps, die ich ausgewählt habe, stammen allesamt aus der Rubrik «Schon gewusst?» auf [pctipp.ch/gewusst-2608000.html](http://pctipp.ch/gewusst-2608000.html).

Ich habe alle gelesen, die besten herausgesucht und für Sie nach Thema geordnet. Verpassen Sie nicht die Rubrik «Blöfferwissen» am Schluss, in der Sie Informationen finden, mit denen Sie am nächsten Apéro Gesprächspausen mit Anekdoten aus der IT-Welt füllen können. Am Ende jedes Tipps – das bin ich meinen Kolleginnen und Kollegen schuldig – sehen Sie, wer die Originalversion verfasst hat.

# **Windows**

Starten wir unsere Fingerübungen mit Windows. Zu Microsofts Betriebssystem gibts viele praktische Minitipps.

# **Neues Fenster einer offenen App**

Wenn Sie ein Programm wie den Datei--Explorer oder Excel geöffnet haben und ein weiteres Dokument öffnen möchten, drücken Sie die *Shift-Taste* auf der Tastatur und klicken mit der linken Maustaste auf das Symbol des Programms in der Symbolleiste. Das neue Fenster (respektive ein leeres Office-Dokument) wird danach sofort angezeigt, Bild 1. *(Gaby Salvisberg)* 

# **fenster mit Pfeiltaste anordnen**

Wenn Sie zwei Programme auf dem Bildschirm gleichzeitig geöffnet haben, aktivieren Sie zuerst das erste Fenster, drücken danach die *Windowstaste* und zum Schluss die *Pfeiltaste* links oder rechts, je nachdem, auf welcher Seite das Programmfenster sein soll. Die Fenstergrösse wird automatisch auf die halbe Bildschirmgrösse skaliert. Kombinieren Sie die *Windowstaste* zusammen mit dem *Pfeil nach oben*, öffnet sich das Fenster im Vollbildmodus. *(Florian Bodoky)*

# Foto: Shutterstock/KEIGO YASUDA Shutterstock/KEIGO Foto:

# **Bildschirmlupe via Tastatur**

Wenn Ihre Tastatur über einen Ziffernblock verfügt, aktivieren Sie die Bildschirmlupe

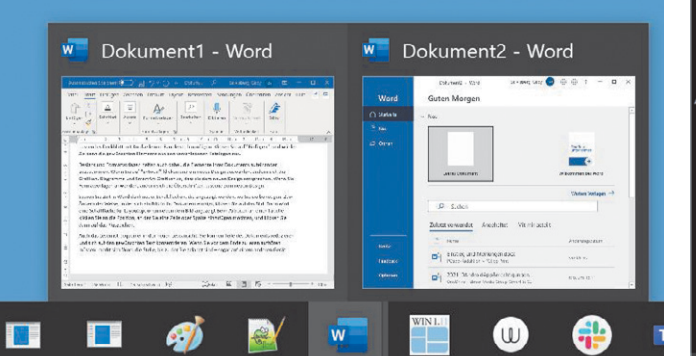

**Bild 1: Für ein neues Fenster genügen Shift und ein Klick aufs Programmsymbol**

ganz einfach und schnell durch gleichzeitiges Drücken der beiden Tasten *Windowstaste* und *Plustaste* (+) auf dem Ziffernblock.

Um zur Normalansicht zurückzugelangen, drücken Sie einfach erneut die *Windowstaste*, aber jetzt zusammen mit der *ESC-Taste*. *(Gaby Salvisberg)*

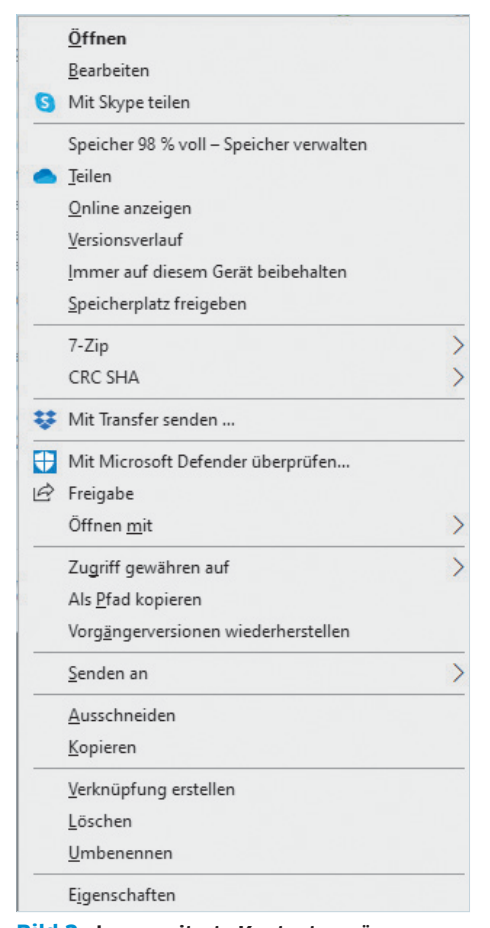

**Bild 2: das erweiterte Kontextmenü**

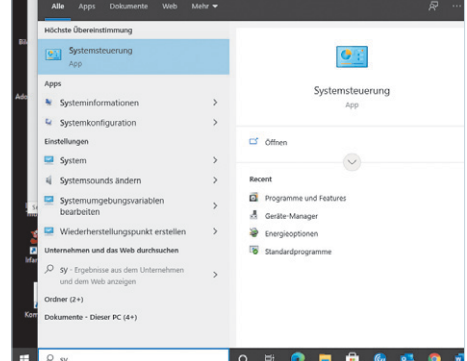

**Bild 3: Durch das Drücken weniger Tasten gelangen Sie sofort in die Systemsteuerung**

# **Erweitertes Kontextmenü**

Mit einem Klick mit der rechten Maustaste auf eine Datei oder einen Ordner ruft man das Kontextmenü auf. Drückt man gleichzeitig die *Shift-Taste*, enthält dieses zusätzliche Befehle. Bei einer Datei ist es der Eintrag *Als Pfad kopieren*, mit dem Sie den gesamten Pfad vom Laufwerksbuchstaben bis zur Dateiendung in die Zwischenablage kopieren können, Bild 2. Bei einem Ordner lässt sich über den Eintrag *PowerShell hier öffnen* (bzw. *Eingabeaufforderung hier öffnen*) die PowerShell in diesem Pfad öffnen.

**Zusatztipp:** Tippen Sie dort **cmd** ein und drücken Sie die *Enter-Taste*, schaltet die PowerShell in den Eingabeaufforderungsmodus um. *(Gaby Salvisberg)* 

# **Blitzschnell zur Systemsteuerung**

Wenn Sie zuerst die *Windowstaste* drücken und danach die Tasten *S*, *Y* und *Enter* nacheinander, öffnet sich die Systemsteuerung in Windows. Schneller geht es nur noch, wenn Sie vor dem Drücken der *Enter-Taste* einen Rechtsklick auf das Suchresultat machen und *An Start anheften* wählen, sodass sie als Kachel im Startmenü hinterlegt wird, Bild 3. *(Luca Diggelmann)*

# **Task-Manager öffnen**

Am schnellsten öffnen Sie den Windows-Task-Manager, wenn Sie gleichzeitig die drei Tasten *Ctrl*, *Shift* und *Esc* drücken. Alternativ können Sie auch mit der Maus einen Rechtsklick auf die Taskleiste machen und dann aus dem Menü den Eintrag *Task-Manager* wählen. *(Luca Diggelmann)*

### **Super-User-Menü öffnen**

Die wichtigsten Windows-Funktionen sind alle im selben Menü versteckt: Drücken Sie die *Windowstaste* und *X* oder machen Sie mit der Maus einen Rechtsklick auf das *Windows-Symbol* rechts in der Taskleiste. *(Luca Diggelmann)*

# **Fensterübersicht**

Mit der Tastenkombi *Alt+Tab* sehen Sie alle geöffneten Fenster und können durch erneutes Drücken der *Tab-Taste* zwischen den Fenstern wechseln. Benötigen Sie etwas mehr Zeit, um sich einen

Überblick zu verschaffen, drücken Sie zusätzlich noch die *Ctrl-Taste*. So bleibt die Fensterübersicht geöffnet und Sie können mit einem Mausklick das gewünschte Fenster auswählen, Bild 4. *(Luca Diggelmann)*

# **Emoji im Datei- oder Ordnernamen**

In Windows 10 kann man Emojis sogar in Datei- und Ordnernamen verwenden. Dazu klicken Sie die *Windowstaste* und *Punkt* (.) – schon erscheint das Menü mit den Emojis. Während Sie den Dateinamen tippen, sehen Sie die passenden Vorschläge für Emojis. *(Claudia Maag)*

# **Office**

Nebst Windows gehört Office zu den meistgenutzten Microsoft-Programmen. Nachfolgend zwei praktische Minitipps.

### **Mehrere Textstellen markieren**

Wenn Sie in einem Textblock mehrere Passagen gleichzeitig formatieren möchten, können Sie zuerst die erste Stelle und bei gedrückter *Ctrl-Taste* alle weiteren Stellen markieren, Bild 5. Nun drücken Sie auf die gewünschte Formatierung, zum Beispiel «Fett» oder

Auch gibt es niemanden, der den Schmerz an sich liebt, sucht oder wünscht, nur, weil er Schmerz ist, es sei denn, es kommt zu zufälligen Umständen, in denen Mühen und Schmerz ihm große Freude<br>bereiten können. Um ein triviales Beispiel zu nehmen, wer von uns unterzieht sich je anstrengender körperlicher Betätigung, außer um Vorteile daraus zu ziehen? Aber wer hat irgend ein Recht, einen Menschen zu tadeln, der die Entscheidung trifft, eine Freude zu genießen, die keine unangenehmen Folgen hat, oder einen, der Schmerz vermeidet, welcher keine daraus resultierende Freude nach sich zieht? Auch gibt es niemanden, der den Schmerz an sich liebt, sucht oder wünscht, nur, weil er Schmerz ist, es sei denn, es kommt zu zufälligen Umständen, in denen Mühen und Schmerz ihm große Freude bereiten können. Um ein triviales Beispiel zu nehmen, wer von uns unterzieht sich je anstrengender körperlicher Betätigung, außer um Vorteile daraus zu ziehen? Aber wer hat irgend ein Recht, einen Menschen zu tadeln, der die Entscheidung trifft, eine Freude zu genießen, die keine unangenehmen Folgen hat, oder einen, der Schmerz vermeidet, welcher keine daraus resultierende Freude nach sich zieht?Auch gibt es niemanden, der den Schmerz an sich liebt, sucht oder wünscht, nur

### **Bild 5: Mehrere Textstellen markieren Sie ganz einfach**

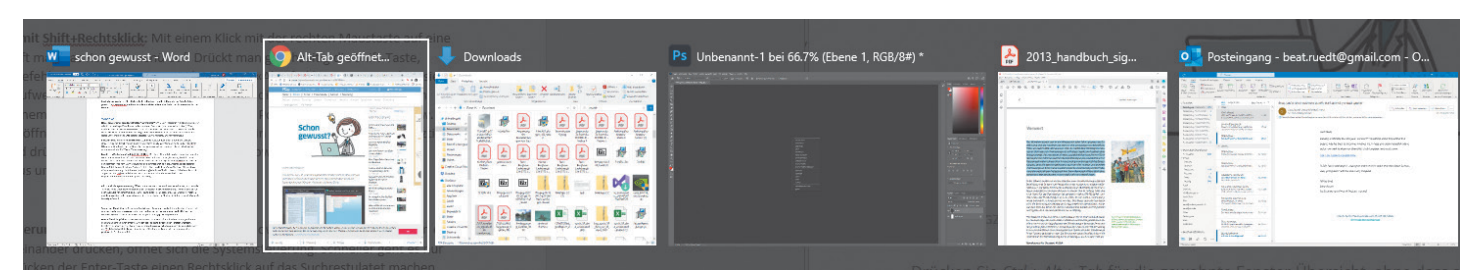

**Bild 4: alle offenen Fenster auf einen Blick**

«Kursiv» und schon sind alle Stellen im Dokument wie gewünscht formatiert. *(Klaus Zellweger)* 

# **Exakte Kreise und Quadrate**

Wenn Sie via *Einfügen/Formen* ein Rechteck oder eine Ellipse auswählen und in das Dokument ziehen, wird die Form oftmals zu flach oder zu schmal. Drücken Sie während des Zeichnens hingegen die *Shift-Taste*, entsteht ein exakter Kreis oder ein exaktes Quadrat. *(Gaby Salvisberg)*

# **Browser**

Auch zum Surfen im Internet gibt es hilfreiche Tricks. Folgende Tipps wollen wir Ihnen nicht vorenthalten.

# **Link in neuem Tab öffnen**

Drücken Sie auf der Tastatur die *Ctrl-Taste*, bevor Sie auf einen Link klicken, geht dieser in einem neuen Tab (Reiter) auf. Um den Link hingegen in einem neuen Fenster zu öffnen, drücken Sie auf der Tastatur die *Shift-Taste*. *(Luca Diggelmann)*

# **seite in anderem Browser öffnen**

Wenn Sie eine Website in Googles Chrome-Browser geöffnet haben, aber nun in einem der beiden Surfprogramme Edge oder Firefox anschauen möchten (oder umgekehrt), gibt es einen einfachen Trick: Klicken Sie in der Adressleiste links der URL auf das *Schlosssymbol* und ziehen Sie die URL auf den zweiten Webbrowser. Schon öffnet dieser die gewünschte Website. *(Gaby Salvisberg)*

# **Versehentlich geschlossener Tab**

Haben Sie irrtümlich einen Webseiten-Tab geschlossen? Kein Problem: Drücken Sie die Tastenkombination *Ctrl+Shift+T*, wird sie sofort wieder geöffnet. Dieser Trick funktioniert übrigens in allen gängigen Webbrowsern. (Claudia Maag)

**RemoveLineBreaks** 

# **Unnötige Zeilenumbrüche**

Die Website [removelinebreaks.net](http://removelinebreaks.net ) entfernt «abnormale Umbrüche» aus einem Text, Bild 6. Diese entstehen zum Beispiel, wenn man Text aus einem PDF kopiert. Das Tool auf der Website erkennt, wenn Texte mitten im Satz auf eine neue Zeile wechseln, und entfernt diese Umbrüche. *(Klaus Zellweger)*

# **YouTube-Videos als Gifs**

Wenn Sie auf YouTube eine Videosequenz sehen, die Sie gerne als animiertes GIF darstellen möchten, geben Sie einfach in der URL **gifs** ein, wo **youtube** steht. Schon landen Sie in einem umfangreichen Editor, mit dem Sie das Video bearbeiten und als GIF speichern können, Bild 7. *(Florian Bodoky)*

# **Ist der Dienst down?**

Funktioniert ein Webdienst nur bei Ihnen nicht oder handelt es sich um ein grösseres Problem? Eine schnelle Antwort auf diese Frage gibt die Website [allestörungen.ch](http://allest�rugen.ch). Den Dienst, den Sie prüfen möchten, finden Sie in der Liste oder Sie forschen nach diesem via Suchfeld. *(Claudia Maag)*

### **Wurde ihr Passwort gehackt?**

Auf der Website [haveibeenpwned.com](http://haveibeenpwned.com) geben Sie Ihre E-Mail-Adresse ein und klicken auf den Button *pwned?*. Sofort sehen Sie eine Liste mit allen Diensten, bei denen Sie mit Ihrer Adresse angemeldet sind und deren Zugangsdaten im Internet veröffentlicht wurden. Ändern Sie bei diesen Diensten sofort das Passwort, falls Sie es noch nicht getan haben. *(Claudia Maag)*

# **Umgekehrte Bildersuche**

Möchten Sie wissen, woher ein Bild kommt? Dann öffnen Sie die Google-Bildersuche ([images.google.ch](http://images.google.ch)) und ziehen Sie ein Bild von der Festplatte oder aus einem anderen Browserfenster direkt ins Suchfeld. Als Suchresultat erhalten Sie eine Vermutung über den

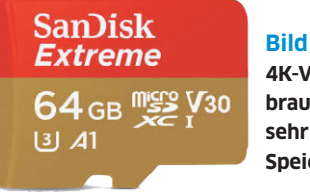

**Bild 8: Für 4K-Videos brauchts eine sehr schnelle Speicherkarte**

Ursprung des Bildes sowie Webseiten, wo es vorkommt, und eine Auswahl an ähnlichen Bildern. *(Claudia Maag)*

# **Peripherie**

Gehen wir von der Software zur Hardware. Zuerst kümmern wir uns um Peripherie wie Monitore, Harddisks und mehr.

# **«Game Mode» beim Monitor**

Viele Fernseher und Bildschirme bieten einen «Game Mode» oder «Spielmodus». Der macht die Darstellung nicht schöner, aber schneller: Ist dieser Modus eingeschaltet, sinkt beispielsweise der «Input Lag», sodass die Anzeige schneller auf Tastendrücker reagiert. *(Gaby Salvisberg)*

# **Schnelle Speicherkarten für 4K**

Wer mit einer Videokamera oder Drohne 4K-Videos aufnimmt, muss eine schnelle Speicherkarte haben. Die SDXC-, SDHC- und microSD-Speicherkarten sind in sogenannte Speed-Klassen unterteilt. Für 4K-Videos empfehlen wir die «schnellen» Speicherkarten vom Typ «U3» respektive mindestens «V30», Bild 8. *(Daniel Bader)*

# **Abschalten der disk verhindern**

Das Tool KeepAliveHD (Download unter [github.com/stsrki/keepalivehd](http://github.com/stsrki/keepalivehd)) verhindert, dass sich eine externe Festplatte in den Ruhemodus verabschiedet. Das ist zum Beispiel wichtig, wenn die Festplatte für die automatische Datensicherung verwendet wird. Durch kontinuierliches Beschreiben der Harddisk wird diese «am Leben gehalten». Eine ausführliche Anleitung zu dieser Software gibt es unter der Internetadresse [go.pctipp.ch/2764](http://go.pctipp.ch/2764). *(Daniel Bader)*

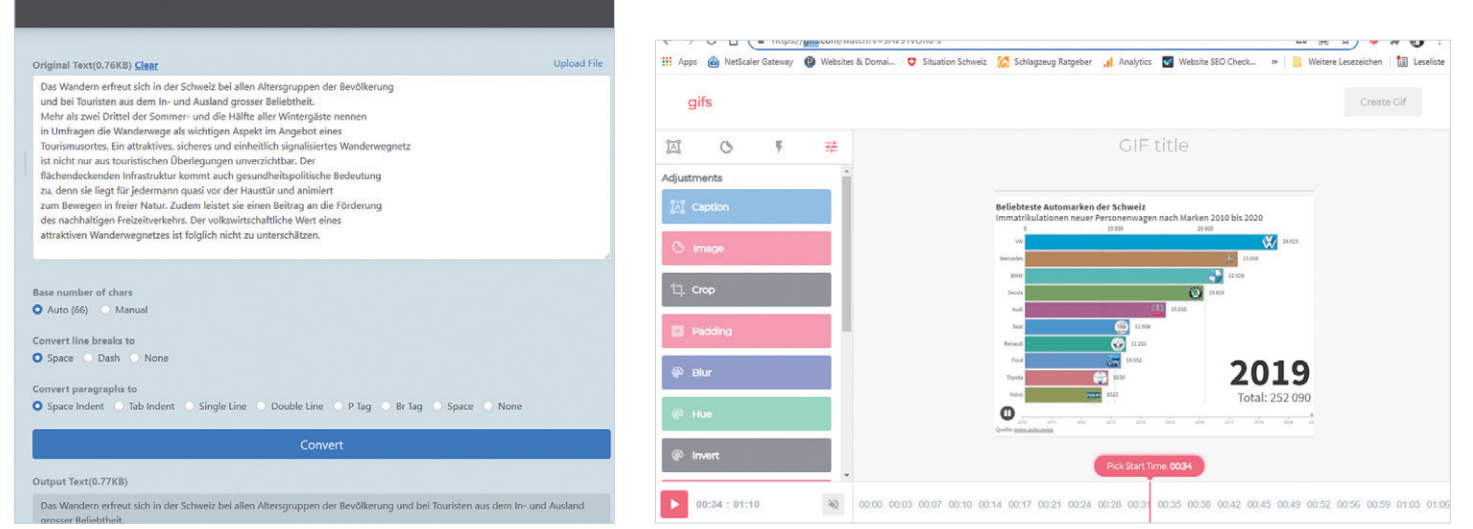

**Bild 6: Störende Zeilenumbrüche werden Sie einfach los**

**Bild 7: Tauschen Sie einfach «youtube» durch «gifs» aus**

# **HDMI-2.1-Kabel**

HDMI ist nicht gleich HDMI, auch wenn es so aussieht. Für störungsfreie Bandbreiten von 8K mit 60 Hz oder 4K mit 120 Hz braucht es nämlich ein HDMI-2.1-Kabel. Andere Kabel sind anfällig für Störimpulse durch WLAN, Bluetooth und Smartphones. Die Zertifizierung ist auf der Verpackung oder direkt auf dem Kabel ersichtlich, Bild 9. *(Daniel Bader)*

# **OLED-Bildschirm schonen**

Werden während längerer Zeit unbewegte Bilder auf einem OLED-Bildschirm angezeigt, besteht die Gefahr, dass diese einbrennen. Vorbeugend wirkt, wenn man den Bildschirm nach dem Benutzen noch etwa 15 Minuten im Stand-by-Betrieb hält, sodass sich die Pixel neu ausrichten. *(Daniel Bader)*

# **Smartphone**

Nebst dem PC ist das Smartphone das wohl wichtigste Gerät. Auch hierzu gibt es viele praktische Tricks.

# **iPhone-Start mit Code erzwingen**

Halten Sie am iPhone eine Sekunde lang die *Stand-by-* und die *Lauter-Taste* gleichzeitig gedrückt. Wenn Sie danach das Gerät ausschalten, verlangt es beim Starten die Eingabe des Codes zum Entsperren; Face ID oder Touch ID sind deaktiviert. *(Klaus Zellweger)*

# **Altes Smartphone als Hotspot**

Jedes einigermassen aktuelle Smartphone kann man via *Einstellungen/Persönlicher Hotspot* auch als Zugangsknoten zum Internet nutzen. Notebooks, Tablets und iPods in WLAN-Reichweite können so bequem ohne zusätzliche Hardware ins Internet gelangen. *(Daniel Bader)*

# **Apps vom iPhone nicht auf dem iPad**

Neu aufs iPhone geladene Apps werden oft auch auf dem iPad installiert und umgekehrt. Das können Sie verhindern: Navigieren Sie via *Einstellungen* zu *App Store* und deaktivieren Sie bei *Automatische Downloads* den Schalter bei *Apps*, Bild 10. *(Luca Diggelmann)*

# **iPhone-Cursor frei bewegen**

Wenn Sie den Cursor auf dem iPhone in einem Textfeld oder bei einer URL in Safari an eine bestimmte Stelle bewegen möchten, klicken Sie auf der Bildschirmtastatur auf die *Leertaste*. Danach ziehen Sie den Cursor an die gewünschte Stelle. *(Florian Bodoky)* 

# **Mac**

Auch Mac-Nutzer kommen bei uns nicht zu kurz. Die folgenden Tipps helfen Ihnen bestimmt weiter.

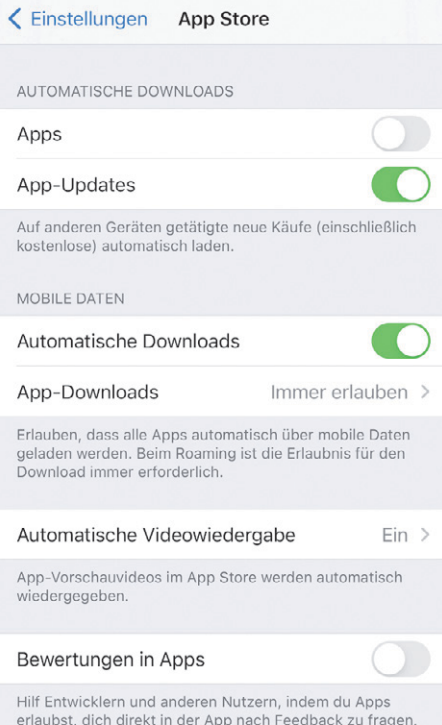

Unbenutzte Apps auslagern

Nicht benutzte Apps werden automatisch entfernt, alle Dokumente und Daten bleiben jedoch erhalten. Bei de erneuten Installation der App werden deine Daten wiederhergestellt, vorausgesetzt, die App ist noch im App

**Bild 10: Apps bitte nicht auch noch aufs iPad laden**

# **Dateien verschieben statt kopieren**

Wenn eine Datei von einer externen Festplatte, einem Memorystick oder Server auf die interne Festplatte gezogen wird, wird sie kopiert und ist danach zweimal vorhanden. Halten Sie bei diesem Vorgang die *Command-Taste* gedrückt, wird die Datei nur verschoben. *(Klaus Zellweger)*

# **Dateien kopieren statt verschieben**

Sobald Sie eine Datei auf der Festplatte von einem Ordner in einen anderen ziehen, wird die Datei verschoben. Möchten Sie eine Kopie erstellen, halten Sie bei diesem Vorgang die *Option-Taste* gedrückt. *(Klaus Zellweger)*

# **Emoji-Tastatur öffnen**

Markieren Sie ein Textfeld und drücken Sie die Tasten *Control+Command+Leertaste*. Ist kein Textfeld markiert, erscheinen die Emojis trotzdem, können aber nirgends eingefügt werden, Bild 11. *(Luca Diggelmann)*

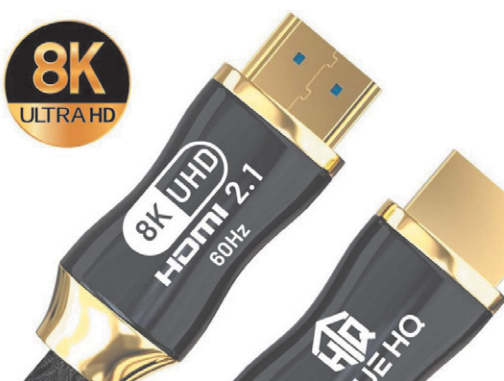

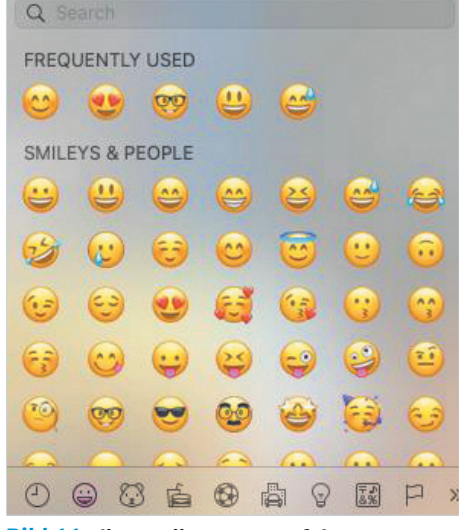

**Bild 11: die Emoji-Tastatur auf dem Mac**

# **Blöfferwissen**

Zum Abschluss gibts keine Tipps, sondern interessantes Wissen, mit dem Sie überall auftrumpfen können.

# **Wo Google gegründet wurde**

Am 4. September 1998 wurde Google von Larry Page und Sergey Brin in einer Garage im kalifornischen Menlo Park gegründet – und zwar in der Garage der späteren YouTube-Chefin Susan Wojcicki. Die Garage wurde inzwischen rekonstruiert und ist via Google Street View begehbar (auf Google Maps suchen nach **Susan's Garage**). *(Claudia Maag)*

# **Warum Google Google heisst**

Der Name Google soll von der Zahl Googol  $(1 \times 10^{100})$  stammen. Die Gründer bemerkten die falsche Schreibweise zu spät. *(Luca Diggelmann)*

# **der Begriff «Informatik»**

«Informatik» ist ein Kunstwort, das sich aus «Information» und «Mathematik» zusammensetzt. Informatik bezeichnet die Wissenschaft, die sich mit der systemischen Ver- und Bearbeitung von Daten in Computersystemen befasst. Im englischsprachigen Raum wird der Begriff «Computer Science» verwendet. *(Claudia Maag)*

# **Bluetooth**

Als Intel, Ericsson und Nokia 1996 einen Namen für die drahtlose Übertragungstechnologie suchten, wurden sie beim dänischen König Harald Gormsson fündig, der im Jahr 958 Dänemark mit Norwegen vereinigte. Sein Zahn (engl. tooth) hatte eine bläuliche Färbung. *(Florian Bodoky)*

# **Nomophobie**

Das Kofferwort Nomophobie kommt aus dem Englischen und bildet sich aus *No Mobile phone phobia*. Es steht für die Angst, sein Handy nicht dabeizuhaben. *(Luca Diggelmann)*

**Bild 9: Achten Sie auf HDMI 2.1**